# 中国电力规划设计协会文件

电规协〔2024〕8 号

# 关于申报 2023 年度电力行业"四优"项目暨遴选 优秀勘察设计奖(工业奖)评比项目的通知

#### 各会员单位:

根据《社会组织评比达标表彰活动管理办法》(国评组发 〔2022〕3 号)及中国勘察设计协会《工程勘察、建筑设计行业 和市政公用工程优秀勘察设计奖评选办法》(中设协字〔2022〕 47 号)、《工程勘察、建筑设计行业和市政公用工程优秀勘察 设计奖(工业奖)评选工作细则》(中设协字〔2022〕83 号), 结合电力行业"四优"评选管理办法要求,现开展 2023 年度电 力行业(火电、电网、水电)"四优"项目的申报工作。具体申报 事项通知如下:

一、申报电力行业(火电、电网)的项目按照《电力行业优秀 工程勘测、优秀工程设计、优秀标准设计及优秀计算机软件评选 管理办法(2018)》(电规协技〔2019〕11 号)的要求组织申报 材 料 。 该 管 理 办 法 可 在 中 国 电 力 规 划 设 计 协 会 网 站 (https://www.ceppea.net/)的【会员服务】-【评审评优入口】 -【管理办法】中下载查看。对于业主拟申报鲁班奖或优质工程 奖的设计项目, 其投产日期可延至 2023 年 6 月 30 日。

二、申报电力行业(水电)(包括水电工程设计和勘测)的 项目按照《水电行业优秀工程勘察设计奖评选管理办法》(电规 协技〔2016〕71 号)的要求组织申报材料。该管理办法可在中国 电力规划设计协会网站(https://www.ceppea.net/)的【会员 服务】-【评审评优入口】-【管理办法】中下载查看。对于业主 拟申报鲁班奖或优质工程奖的设计项目,其投产日期可延至 2023 年 6 月 30 日。

三、网上申报:申报单位在中国电力规划设计协会网站 (https://www.ceppea.net/)首页右上角【登录】处进入申报 系统,根据电力行业"四优"申报评审系统用户指南(单位用户) 进行网上申报,用户指南见附件 1,上传材料的要求及格式见附 件 2。

四、申报材料: 电力行业"四优"项目评选实行网上申报, 不需提供任何纸质资料。

五、申报截止日期为 2024 年 3 月 3 日。

六、每个单位申报项目数量见附件 3,请各单位组织院内评

审后,择优申报。

工程分类:火电工程(含境外)、新能源工程、送电工程、 供配电送电工程、变电工程、供配电变电工程、电力系统自动化 /通讯工程、火电勘测工程(包括岩土、测量、水文气象)、水 电工程、水电勘察工程、计算机软件、标准设计(标准设计需经 协会立项并通过评审的电力工程标准设计,包括上述范围内项目 的典型设计、通用设计和参考设计)。

后续将在年度电力行业"四优"获奖项目中,遴选优秀勘察 设计奖(工业奖)参评项目。具体时间、要求另行通知。

七、联系方式:

单 位:中国电力规划设计协会

联 系 人:黄辉

电 话:010-58388777

Email: 53277334@qq.com

- 附件: 1. 电力行业"四优"申报评审系统用户指南(单位用户)
	- 2.网上申报材料要求及格式

3.申报项目数量清单

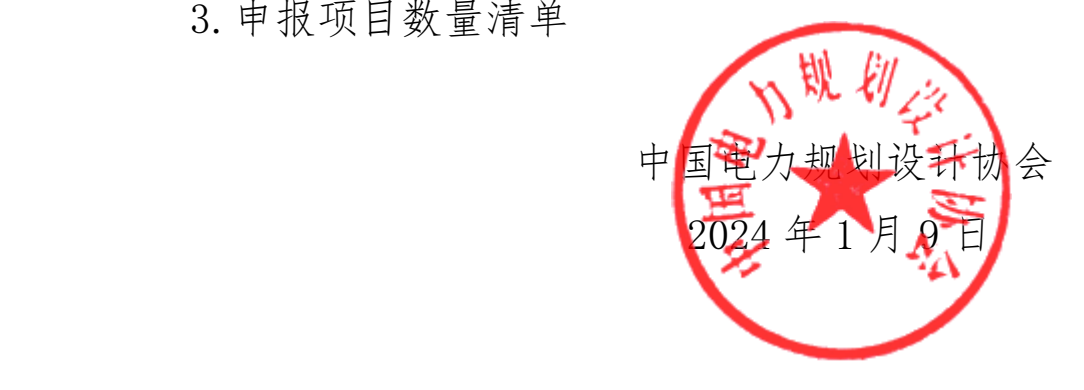

附件 1

## 电力行业"四优"申报评审系统用户推南(单位用户)

#### 一、单位管理员的权限

1.登录

通过中国电力规划设计协会网站(https://www.ceppea.net/) 首页右上角【登录】功能进行单位管理员账户登录。登录后进入 【"四优"申报评审系统】填写单位管理员的姓名、手机号、邮 箱等信息,用于后续工作中的沟通联络。

2.对项目填报人的管理

单位管理员负责本单位项目填报人的管理,具有项目填报人 账号的添加、删除、信息编辑和密码重置等权限。新增填报人时 须录入账号(项目填报人员手机号)、姓名、邮箱等信息,用于 必要时的沟通联络。项目填报人账号创建后将保留在单位账号中, 不需要每年重复添加,必要时由单位管理员更新管理。

3.申报项目检查及提交

(1)项目填报人完成填报后,提交至单位管理员进行检查。 单位管理员可在【"四优"申报评审系统】中,依次点击界面左 侧菜单【项目申报】—>【申报项目】—>【未检查】查看申报项 目清单, 然后点击"项目名称"对项目信息、随附表格信息、上 传附件进行检查。

(2)审核无误后点击"通过检查"。审核通过后,项目自 动跳转至"已检查"。检查完成后,勾选提交申报的项目,点击

 $-4 -$ 

"提交申报",对项目进行提交。如果申报项目存在问题则点击 "退回修改",写上退回修改意见,项目填报人修改后再次提交 至单位管理员进行检查、提交申报。

(3)单位管理员须点击"提交申报"方可最终完成项目的 申报。

4.本单位申报项目清单

单位管理员可通过"导出"按钮将本年度中申报的全部项目 清单导出。

#### 二、填报人的权限

1.填报人登录

通过中国电力规划设计协会网站(https://www.ceppea.net/) 首页右上角【登录】功能进行系统登录,登录账号为填报人员手 机号,初始密码为 ceppea,填报人首次登录需要修改密码。

2.填报项目

(1)项目填报人进入【"四优"评审系统】,点击左侧菜 单【项目填报】【填报项目】,然后对项目进行添加和删除。

(2)填报人添加项目

填报人点击"新增项目",然后填写项目信息(项目名称、 项目分类以及协作单位,协作单位如果超过两个用斜杠/间隔,带 \*号的为必填项),在填写申报书之前可以通过"编辑"对项目信 息进行修改,进入申报书界面后则不能修改。

(3)填写项目申报书及上传材料

申报人点击"填写项目申报书"后,填写相应的项目信息。

申报书中的人员添加,需要保存申报书后再进行添加,申报书填 写完成后点击"保存",然后点击"导出",(导出的申报书格 式如果有问题需要自己调整),申报单位签字盖章,然后将签字 和盖章之后的申报书扫描成.pdf 格式上传到附件里。证明材料等 附件需按照系统内指定分类上传。所有的上传材料上传完成后点 击"提交检查",交由单位管理员进行检查并最终提交,上传到 协会"四优申报"系统。

#### 附件 2

## 网上申报材料要求及格式

1.上传的申报材料按下列文件夹分类上传:

1)工程说明(根据评选办法要求内容提供);

2)证明文件(根据评选办法要求内容提供,如申报鲁班奖或 优质工程奖,需提供业主证明文件):

3)视频(要求申报火电工程一等奖的项目提供)。

2.上传视频文件要求为 mp4 格式文件,每个 mp4 文件的大 小不超过 1GB。上传其他文件要求为 pdf 格式文件,每个 pdf 文 件的大小不超过 100MB。若原始文件大小超出限制,可拆分为若 干符合要求的文件上传。

### 附件 3

#### 序号 项目分类 副理事 长单位 常务理 事单位 理事 单位 会员 单位 1 火电工程(含境外)  $\begin{array}{|c|c|c|c|c|c|c|c|} \hline 1 & 3 & 2 & 1 \ \hline \end{array}$ 2 新能源工程  $4 \t 3 \t 2 \t 1$ 3 送电工程 4 3 2 1 4 供配电送电工程 5 变电工程 4 3 2 1 6 供配电变电工程  $7$  | 电力系统自动化/通讯工程 |  $4$  |  $3$  |  $2$  |  $1$ 8 火电勘测工程 (测量) | 4 | 3 | 2 | 1 9 火电勘测工程(岩土)  $4$   $3$   $3$   $2$   $1$ 10 火电勘测工程(水文气象) | 4 | 3 | 2 | 1 11 计算机软件 4 3 2 1 12 标准化设计 4 3 2 1

# 申报项目数量清单

中国电力规划设计协会秘书处 2024 年 1 月 9 日印发